Dell PowerVault Network Attached Storage (NAS) 시스템 관리 설명서

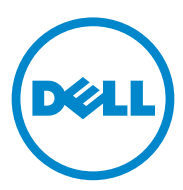

### 주 , 주의 및 경고

- 주 : " 주 " 는 컴퓨터를 보다 효율적으로 사용하는 데 도움을 주는 중요 정보를 알려줍니다 .
- 주의 : " 주의 " 는 지침을 준수하지 않을 경우의 하드웨어 손상이나 데이터 손 실 위험을 설명합니다 .
- 경고 : " 경고 " 는 재산상의 피해나 심각한 부상 또는 사망을 유발할 수 있는 위험이 있음을 알려줍니다 .

Dell Inc.서면승인없이어떠한방식으로든본자료를무단복제하는행위는엄격히금지됩니다 .

2011-05 Rev. A02

\_\_\_\_\_\_\_\_\_\_\_\_\_\_\_\_\_\_\_\_

이 발행물에 수록된 정보는 사전 통보 없이 변경될 수 있습니다 . **© 2010–2011 Dell Inc.** 저작권 본사 소유 .

이 문서에 사용된 상표인 Dell™, DELL 로고 , PowerEdge™, PowerVault™, 및 OpenManage ™ 는 Dell Inc. 의 상표입니다 . Microsoft®, Windows®, Windows Server®, 및 Active Directory® 는 미국 및 / 또는 기타 국가에서 Microsoft Corporation 의 상표 또는 등록 상표입니다 . UNIX® 는 UNIX System Laboratories, Inc. 의 등록 상표로 모든 권한은 Novell, Inc. 의 소유입니다 .

본 발행물에서 특정 회사의 상표 및 회사 이름 또는 제품을 지칭하기 위해 기타 상표 및 상호 를 사용할 수도 있습니다 . Dell Inc. 는 자사가 소유하고 있는 것 이외에 기타 모든 상표 및 상 호에 대한 어떠한 소유권도 없습니다 .

# 차례

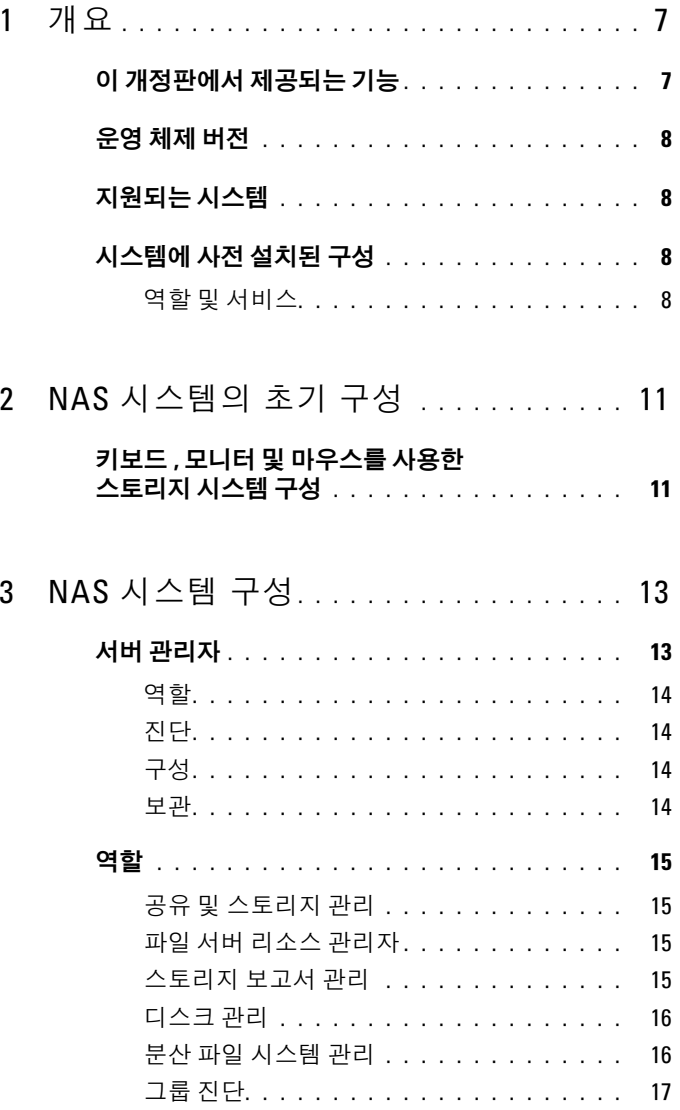

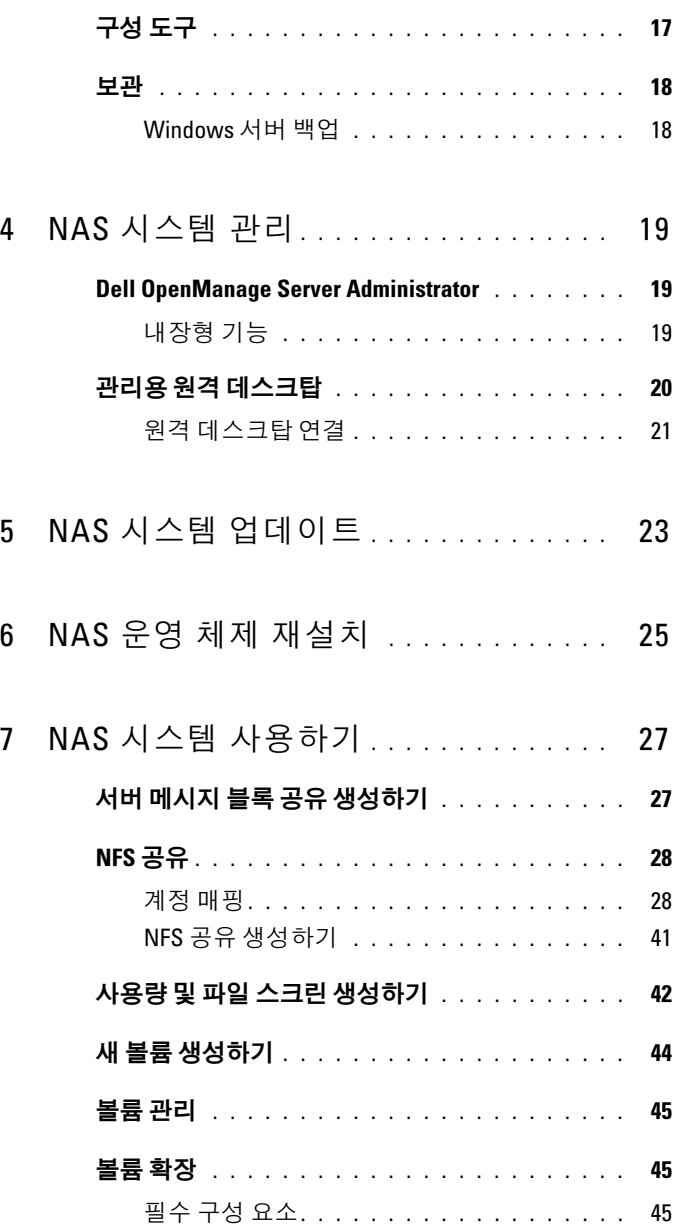

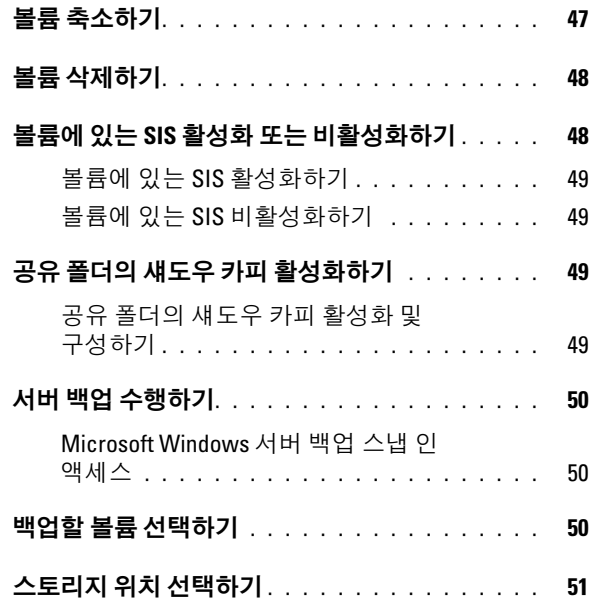

### 차례

# <span id="page-6-0"></span>개요

Dell Network Attached Storage (NAS) 시스템은 다음과 같은 작업을 수행할 수 있는 사용자 인터페이스를 제공하는 Microsoft Windows Storage Server 2008 R2 운영 체제를 실행합니다 :

- 초기 시스템 구성
- 통합된 스토리지 어플라이언스 관리
- 간편한 설치
- 스토리지 및 공유 폴더 관리

Windows Storage Server 2008 R2 는 특히 NAS 에 최적의 성능을 제공할 수 있도록 구성되어 있습니다 . Windows Storage Server 2008 은 공유 기능 향 상 및 스토리지 관리 시나리오 이외에 스토리지 어플라이언스 관리 구성요 소 및 기능 통합을 제공합니다 .

### <span id="page-6-1"></span>이 개정판에서 제공되는 기능

Windows Storage Server 2008 R2 는 관리 인터페이스를 확장하고 통합하여 효율적이면서 통일된 파일 관리 기능을 제공합니다 . 제공되는 특징과 기 능은 다음과 같습니다 :

- 파일 서버 리소스 관리자(FSRM)는 추가적인 관리 작업을 수행할 수 있 도록 지원합니다 .
- 공유 및 스토리지 관리는 공유 기능 제공을 가능하게 하는 스냅인 프로 그램입니다 .
- 네트워크 파일 시스템 (NFS) 에 대한 서비스는 NFS 시스템이 NAS 시스 템의 파일에 액세스할 수 있도록 하는 기능입니다 .
- 관리용 원격 데스크탑은 비Microsoft 클라이언트에서 관리 콘솔에 대한 브라우저 기반의 원격 액세스를 가능하게 하는 Windows Server 원격 관 리 애플릿을 제공합니다.
- 싱글 인스턴스 스토리지 (SIS) 는 원격 관리를 서버 당 최대 20 볼륨까지 향상시킵니다 . unSIS 또는 볼륨에서 SIS 제거도 지원합니다 .

## <span id="page-7-0"></span>운영 체제 버전

- Microsoft Windows Storage Server 2008 R2, Workgroup Edition, x64 With SP1
- Microsoft Windows Storage Server 2008 R2, Standard Edition, x64 With SP1
- Microsoft Windows Storage Server 2008 R2, Enterprise Edition, x64 With SP1

### <span id="page-7-1"></span>지원되는 시스템

- Dell PowerVault NX300
- Dell PowerVault NX3000
- Dell PowerVault NX3100

## <span id="page-7-2"></span>시스템에 사전 설치된 구성

### <span id="page-7-3"></span>역할 및 서비스

- 파일 서비스 (File Services) 공유 폴더를 관리하고 사용자가 네트워크 에서 시스템에 있는 파일에 액세스할 수 있게 해줍니다 .
- FSRM 사용자는 이 기능을 통해 보고서를 생성하고 , 사용량을 구성 하고 . 파일 스크리닝 특성을 정의할 수 있습니다 .
- SIS 스토리지 시스템에 있는 중복 파일들을 통합하여 스토리지 공간 을 절약합니다 .

- 인쇄 서비스
- Web Server (IIS) WebRDP라 불리는 기능을 제공합니다. WebRDP는 Windows 또는 다른 운영 체제가 실행중인 시스템에서 웹 브라우저를 사용하여 시스템에 액세스할 수 있습니다 .
- 원격 데스크탑
- SNMP 서비스
- SNMP 서비스 및 WMI 공급자
- 8 개요

 $\mathbb{Z} \triangleq \mathbb{Z}$  : SIS  $\pm$  Windows Storage Server 2008 R2 Workgroup Edition x64 (SP1) 에 서 사용할 수 없습니다 .

- Windows 서버 백업 운영 체제 , 응용프로그램 및 데이터의 백업과 복 구가 가능합니다 . 백업은 매일 또는 매주 1 회 실행되도록 일정을 만들 수 있습니다.
- 방화벽 포트
	-

 $\mathbb Z$  주 : Dell PowerVault NAS 소프트웨어는 자동으로 시스템에 있는 방화벽 포트를 엽니다 . 이러한 포트는 NAS 시스템의 적절한 기능 수행을 지원 하며 모든 로그온 및 부팅 작업을 수행한 후 확인됩니다 .

개요

# <span id="page-10-0"></span>NAS 시스템의 초기 구성

### <span id="page-10-1"></span>키보드 , 모니터 및 마우스를 사용한 스토리지 시스템 구성

- 1 이더넷 케이블의 한쪽 끝을 NAS 시스템의 후면에 있는 10/100/1000 RJ-45 네트워크 인터페이스 케이블 (NIC) 커넥터에 연결하고 다른쪽 끝 을 작동중인 이더넷 포트에 연결하십시오 .
- 2 전원 케이블의 한쪽 끝을 NAS 시스템에 연결하고 다른 쪽 끝을 전원에 연결하십시오 .
- 3 NAS 시스템에 키보드, 모니터 마우스를 연결하십시오.
- 4 전원 단추를 눌러 NAS 시스템을 켜십시오 .
- 5 NAS 시스템에 관리자로 로그온하십시오 . 기본 암호는 Stor@ge! 입 니다 .
- 6 Dell PowerVault NAS 초기 구성 마법사가 다음 절차로 안내합니다 :
	- a 기본 암호 변경 옵션 .
	- b 해당되는 경우 , 백엔드 스토리지 소프트웨어 선택 및 구성 .
	- c 필요한 경우 기본값 시스템 언어 선택 및 구성 .
	- d 설정값 확인 .
	- e 필요한 경우 시스템 재부팅 .
- 7 시스템을 재부팅한 후 과리자 계정을 사용하여 시스템에 로그온하십 시오 .
- 8 관리자 계정으로 로그온할 때마다 Server Manager( 서버 관리자 ) 창이 열립니다 . 서버 관리자가 열려있지 않은 경우 , Start( 시작 )→ Administrative Tools( 관리 도구 )→ Server Manager( 서버 관리자 ) 를 클릭해 열 수 있습니다 .

### 서버 관리자를 사용하여 다음과 같은 작업을 수행할 수 있습니다 :

- 초기 컴퓨터 구성
- 네트워킹 구성
- 컴퓨터 이름 변경

### 12 | NAS 시스템의 초기 구성

# <span id="page-12-0"></span>NAS 시스템 구성

서버 관리자 (Server Manager) 콘솔은 단일 위치에 몇 개의 구성 및 관리 도 구를 포함하는 확장형 Microsoft 관리 콘솔 (MMC) 입니다 . 서버 관리자 콘솔은 스토리지 시스템을 위한 단일 관리 패인의 역할을 합니다 .

### <span id="page-12-1"></span>서버 관리자

서버 관리자 기본 화면에서는 다음 정보를 볼 수 있습니다 :

- 서버의 계정 (identity) 정보에 대한 상세한 스냅샷
- 선택한 보안 구성 옵션
- 설치된 역할 및 기능

서버 관리자 기본 창의 Resources and Support( 리소스 및 지원 ) 영역에는 최신 설명서와 다운로드에 대한 링크가 포함되어 있고 Microsoft Windows Storage Server 2008 R2 의 향후 버전을 향상시키는데 도움을 줄 수 있는 의 견제공 프로그램 (feedback programs) 에 참여할 수 있습니다 .

Server Summary( 서버 요약 ) 영역에는 시스템 이름 , 네트워크 주소 , 시스 템이 실행중인 운영 체제의 제품 ID 와 같이 특히 문제를 해결할 때 유용한 서버에 대한 상세한 정보가 표시됩니다 .

Server Summary( 서버 요약 ) 영역에서는 네트워크 연결을 보고 수정할 수 있고 , 시스템 등록정보를 변경하고 워격 데스크탑을 구성할 수 있습니다. Server Summary( 서버 요약 ) 영역에는 펼칠 수 있는 하위 섹션들이 포함된 4 개의 주요 섹션도 포함되어 있습니다 . 시스템에 대한 초기 기본 섹션과 서브 링크 목록은 다음과 같습니다 :

### <span id="page-13-0"></span>역할

- 파일 서비스
	- 공유 및 스토리지 관리
		- 파일 서버 리소스 관리자 (FSRM) (사용량, 파일 화면, 스토리지 보고서 )
		- 디스크 관리
- 인쇄 서비스
- 웹 서버 (IIS)

### <span id="page-13-1"></span>진단

- 이벤트 뷰어
- NAS Appliance 소프트웨어
- 신뢰성 및 성능
- 장치 관리자

### <span id="page-13-2"></span>구성

- 작업 스케줄러
- Windows 방화벽 및 고급 암호
- 서비스
- WMI 제어
- 로컬 사용자 및 그룹

### <span id="page-13-3"></span>보관

- 디스크 관리
- Microsoft Windows Server 백업

### <span id="page-14-0"></span>역할

Roles Summary( 역할 요약 ) 섹션에는 컴퓨터에 설치된 역할이 열거됩니 다 . 각각의 역할의 왼쪽에 있는 아이콘은 해당 역할의 일반적인 현재 작동 상태륵 나타낸니다

해당 역할에 대한 홈페이지를 열려면 Roles Summary( 역할 요약 ) 섹션에 서 역할 이름을 클릭합니다.

### <span id="page-14-1"></span>공유 및 스토리지 관리

공유 및 스토리지 관리는 네트워크에서 공유된 폴더와 볼륨을 관리하기 위 해 중앙에 집중된 위치를 제공합니다 :

서버 메시지 블록 (SMB) 공유를 생성하려면 27 [페이지의](#page-26-2) " 서버 메시지 블 록 공유 [생성하기](#page-26-2) " 를 참조하십시오.

NFS 공유를 생성하려면 41 [페이지의](#page-40-1) "NFS 공유 생성하기 " 를 참조하십시오 .

■ 주 : 볼륨 작업은 가상 디스크 서비스 (VDS) 하드웨어 제공자가 솔루션에 설치 되어 있는 경우에만 사용할 수 있습니다 . VDS 는 이 NAS 시스템에서 지원되 지 않습니다 .

### <span id="page-14-2"></span>파일 서버 리소스 관리자

파일 서버 리소스 관리자 (FSRM) 는 관리자가 시스템에 저장된 데이터의 양과 종류를 파악 , 제어 및 관리할 수 있게 해주는 Windows Storage Server 2008 R2 용 도구 세트입니다 . 관리자는 FSRM 을 사용하여 폴더와 볼륨에 대해 사용량을 설정하고 , 파일을 능동적으로 스크리닝하고 , 포괄 적인 스토리지 보고서를 생성할 수 있습니다 . 이러한 고급 도구 세트는 관 리자가 기존의 스토리지 리소스를 효율적으로 모니터링하는데 도움을 주 며 향후 정책 변화의 계획과 이행 과정에 도움을 줍니다 . 42 [페이지의](#page-41-1) " 사 용량 및 파일 스크린 [생성하기](#page-41-1) " 를 참조하십시오 .

#### <span id="page-14-3"></span>스토리지 보고서 관리

FSRM MMS 스냅인 프로그램의 스토리지 보고서 관리 노드를 통해 다음 기능을 수행할 수 있습니다 :

- 디스크 사용 추세를 확인하기 위해 주기적인 스토리지 보고서의 스케 죽윽 구성한니다 .
- 모든 사용자 또는 선택된 사용자 그룹에 대해 허가되지 않은 파일을 저 장하려는 시도를 모니터링 합니다 .
- 스토리지 보고서를 즉시 생성합니다 .

#### <span id="page-15-0"></span>디스크 관리

디스크 관리는 하드 디스크와 그러한 하드 디스크에 포함된 볼륨 또는 파 티션을 관리하기 위한 시스템 유틸리티입니다 . 디스크 관리를 통해 사용 자는 디스크를 초기화하고 , 볼륨을 생성하여 FAT, FAT32 또는 NTFS 파일 시스템으로 볼륨을 포맷할 수 있습니다 . 또한 , 디스크 관리는 시스템을 재 시작하거나 사용자를 방해하지 않고 디스크와 관련된 대부분의 작업을 수 행하는데 도움을 줍니다 . 대부분의 구성 변경은 즉시 적용됩니다 . 다음 섹션에서는 추가적인 디스크 관리 옵션을 상세히 설명합니다 :

- 공유 폴더의 섀도우 카피 [활성화하기](#page-48-4)
- 새 볼륨 [생성하기](#page-43-1)
- [볼륨](#page-44-3) 관리
- [볼륨](#page-44-4) 확장
- 볼륨 [축소하기](#page-46-1)
- 볼륨 [삭제하기](#page-47-2)
- 볼륨에 있는 SIS 활성화 또는 [비활성화하기](#page-47-3)

#### <span id="page-15-1"></span>분산 파일 시스템 관리

분산 파일 시스템 (DFS) 은 기본 설정으로 시스템에서 활성화되어 있지 않 습니다 . DFS 를 활성화하려면 :

- 1 서버 관리자를 시작하고 Roles Tree( 역할 트리 ) 에 있는 File Services( 파 일 서비스 ) 를 클릭합니다 .
- 2 검색한 후 Add Role Services( 역할 서비스 추가 ) 링크를 클릭합니다 .
- 3 DFS 를 선택하고 마법사를 종료합니다 .

#### 이름공간

DFS 이름공간을 통해 사용자는 1개 이상의 로컬로 구성된 이름공간에 다른 서버에 위치하는 공유 폴더를 그룹화할 수 있습니다 . 각각의 이름공간은 일 련의 하위 폴더를 포함하는 단일 공유 폴더로 사용자에게 표시됩니다 . 그러 나 , 이름공간의 기본 구조는 다른 서버와 다수의 사이트에 위치하는 다수의 공유 폴더들로 구성되어 있을 수 있습니다 .

#### 이름공간 생성

이름공간을 생성하려면 Namespace Wizard( 이름공간 마법사 ) 를 사용합 니다 .

시작 → ServerManager( 서버 관리자 ) Roles( 역할 )→ File Services( 파일 서 비스 )→ DFS Management(DFS 관리 )→ Namespaces( 이름공간 ) 을 클릭 합니다 . 마우스 오른쪽 단추를 클릭하여 New Namespace( 새 이름공간 ) 을 서택합니다

#### 복제

DFS 복제는 제한된 대역폭 네트워크 연결에서 다수의 서버 간에 데이터를 복제할 수 있는 다중 마스터 복제 엔진입니다 .

#### 새 복제 그룹 생성

새 복제 그룹을 생성하려면 복제 마법사를 사용합니다.

시작 → ServerManager( 서버 관리자 )→ Roles( 역할 )→ File Services( 파 일 서비스 )→ DFS Management(DFS 관리 )→ Replication( 복제 ) 를 클릭 한 다음 마우스 오른쪽 단추를 클릭하여 New Replication( 새 복제 ) 를 선 택합니다 .

### <span id="page-16-0"></span>그룹 진단

이 섹션에 있는 도구는 시스템을 진단하거나 시스템에 문제를 보고하는데 도움을 줍니다 . 이러한 도구 사용에 대한 자세한 내용은 서버 관리자에서 Snap-in( 스냅인 ) 을 마우스 오른쪽 단추로 클릭한 후 Help( 도움말 ) 을 클릭합니다 .

## <span id="page-16-1"></span>구성 도구

구성 도구는 관리 작업을 최적화할 수 있도록 관리자를 지원합니다 . 이러 한 도구 사용에 대한 자세한 내용은 서버 관리자에서 Snap-in( 스냅인 ) 을 마우스 오른쪽 단추로 클릭한 후 Help( 도움말 ) 을 클릭합니다 .

### <span id="page-17-0"></span>보관

### <span id="page-17-1"></span>Windows 서버 백업

Windows 서버 백업은 설치된 서버에 대한 기본 백업 및 복구 작업을 수행 하기 위해 일련의 마법사와 도구를 제공해주는 Windows Server 2008 R2의 기능입니다 . 이 기능은 재설계되었고 새로운 기술을 도입하였습니다 . Windows의 이전 버전에 있는 이전의 백업 기능 (Ntbackup.exe)은 더 이상 사용할 수 없습니다 . 자세한 내용은 50 페이지의 " 서버 백업 [수행하기](#page-49-3) " 를 참조하십시오 .

# <span id="page-18-0"></span>NAS 시스템 관리

다음의 관리 도구가 시스템에 사전 설치되어 있습니다 :

- [Dell OpenManage Server Administrator](#page-18-1)
- 관리용 원격 [데스크탑](#page-19-0)

### <span id="page-18-1"></span>Dell OpenManage Server Administrator

Dell OpenManage 서버 관리자는 다음과 같은 2 가지 방법으로 포괄적인 일대일 시스템 관리 솔루션을 제공합니다 :

- 통합형 웹 브라우저 기반 GUI 서버 관리자 (Server Administrator) 홈 페이지를 통해
- 명령행 인터페이스 (CLI) 운영 체제를 통해

서버 관리자를 통해 네트워크에 있는 NAS 시스템을 로컬 및 원격으로 관 리할 수 있습니다 .

서버 관리자는 다음과 같은 경우와 관련된 정보를 제공합니다 :

- 시스템이 적절하게 작동되지 않고 시스템에 문제가 있는 경우
- 시스템을 업데이트 해야 하는 경우
- 시스템을 원격 복구시켜야 하는 경우

### <span id="page-18-2"></span>내장형 기능

서버 관리자는 종합적인 내장된 관리 서비스 세트를 통해 로컬 및 원격 시스 템에 대한 간편한 관리 기능을 제공합니다 . 서버 관리자는 관리를 수행한 시 스템에만 상주하며 서버 관리자 홈페이지에서 로컬 및 원격으로 액세스가 가능합니다 . 서버 관리자는 역할 기반 액세스 관리 (RBAC), 인증 , 산업표준 보안 소켓 계층 (SSL) 암호화를 통해 관리 연결의 보안성을 보장합니다 .

### 서버 관리자 홈페이지

서버 관리자 홈페이지는 관리 노드에서 또는 LAN, 전화 접속 서비스나 무 선 네트워크를 통해 원격 호스트에서 웹 브라우저 기반 시스템 관리 기능 을 제공합니다 . NAS 시스템이 관리 노드에 설치되고 구성된 경우 , 지원되 는 웹 브라우저 및 연결을 포함하는 시스템에서 원격 관리 기능을 수행할 수 있습니다. 또한, 서버 관리자 홈페이지는 상황에 맞는 광범위한 온라인 도움말을 제공합니다 .

#### 설명서 서비스

설명서 서비스는 산업 표준 시스템 관리 에이전트에 의해 수집된 상세한 오류 및 성능 정보에 대한 신속한 액세스 기능을 제공합니다 . 또한 , 설명 서 서비스를 통해 종료 , 시작 , 보안을 포함하여 모니터링을 수행한 시스템 의 원격 관리가 가능합니다 .

#### 원격 액세스 서비스

원격 액세스 서비스는 원격 액세스 컨트롤러가 장착된 시스템에 완전한 원 격 시스템 관리 솔루션을 제공합니다 . 원격 액세스 서비스에 대한 자세한 내용은 support.dell.com/manuals 의 Dell Remote Access Controllers(Dell 원격 액세스 컨트롤러 ) 에 대한 설명서를 참조하십시오 .

#### 스토리지 관리 서비스

스토리지 관리 서비스는 내장된 그래픽 뷰에 스토리지 관리 정보를 제공합 니다 . 스토리지 관리 서비스를 통해 PowerEdge 확장가능 RAID 컨트롤러 (PERC) 를 사용하여 모니터링을 수행한 시스템에 연결된 로컬 스토리지의 상태를 볼 수 있습니다 . 또한 , 가상 디스크 ( 일반적으로 LUNs 라고 함 ) 도 이 서비스를 사용하여 생성이 가능합니다 .

#### 로그

서버 관리자는 시스템에게 또는 시스템에 의해 발생된 명령의 로그 , 모니 터링을 수행한 하드웨어 이벤트 , POST 이벤트 , 시스템 경고를 표시합니 다 . 사용자는 홈페이지의 로그를 보고 , 인쇄하거나 보고서로 저장하여 지 정된 서비스 담당자에게 이메일로 전송할 수 있습니다 .

### <span id="page-19-0"></span>관리용 원격 데스크탑

관리용 원격 데스크탑 (Remote Desktop for Administration) ( 이전에는 원 격 관리 모드에서의 터미널 서비스라고 하였음 ) 을 사용하여 스토리지 어 플라이언스를 원격으로 관리할 수 있습니다 . 네트워크에 있는 컴퓨터에 서 가상으로 컴퓨터를 관리하기 위해 관리용 원격 데스크탑을 사용할 수 있습니다 . 터미널 서비스 기술로 활성화된 관리용 원격 데스크탑은 서버 관리를 위해 특별히 설계되었습니다 .

관리용 원격 데스크탑에는 서버에 액세스하는 클라이언트 컴퓨터용 특별 라 이센스가 필요하지 않습니다 . 관리용 원격 데스크탑을 사용할 경우 터미널 서비스 라이센싱 (Terminal Server Licensing) 을 설치할 필요가 없습니다 .

다음의 기능을 사용하여 서버에 원격으로 로그온하기 위해 관리용 원격 데 스크탑을 사용할 수 있습니다 :

- 원격 데스크탑 연결
- 원격 웹 관리
- Microsoft Windows Server 원격 관리 애플릿

자세한 내용은 Windows Server 2008 R2 도움말에서 확인이 가능한 관리용 원격 데스크탑 (Remote Desktop for Administration) 을 참조하십시오 .

**<mark>◇</mark> 주 :** 안전한 연결을 위해 Windows Storage Server 2008 R2 에 대한 연결을 위해 서버에 대한 인증을 획득하고 HTTPS 연결을 사용할 것을 권장합니다 .

### <span id="page-20-0"></span>원격 데스크탑 연결

관리자는 원격 데스크탑 연결을 사용하여 Windows 기반 컴퓨터에서 Windows Storage Server 2008 R2 가 실행중인 컴퓨터를 완전하게 관리할 수 있습니다 . 원활한 액세스를 위해 관리자는 원격 데스크탑 연결을 생성 하여 관리에 사용되는 컴퓨터의 바탕화면에 저장할 수 있습니다 .

Windows Storage Server 2008 R2 에 대한 원격 데스크탑 연결을 생성하고 저장하려면 :

- 1 시작 → 실행을 클릭합니다 . 실행 대화상자에서 MSTSC 를 입력하고 확인을 클릭합니다 .
- 2 Remote Desktop Connection( 원격 데스크탑 연결 ) 창에서 스토리지 어 플라이언스의 *컴퓨터 이름* 또는 IP *주소*를 입력하고 Options( 옵션 ) 을 클릭합니다 .
- 3 Remote Desktop Connection(원격 데스크탑 연결) 창에서, Connection Settings( 연결 ) 설정 상자에서 Save As( 다른 이름으로 저장 ) 을 클릭합 니다 . Save as( 다름 이름으로 저장 ) 창이 나타납니다 .
- 4 File name(파일 이름) 필드에서, 연결에 대한 이름을 입력하고 확장자는 .rdp 로 남겨둡니다 .
- 5 Save-in(저장 위치) 드롭 다운 메뉴에서 Desktop(바탕화면)을 선택한 다 음 Save( 저장 ) 을 선택합니다 .

원격 데스크탑 연결 구성에 대한 자세한 내용은 Remote Desktop Connection( 원격 데스크탑 연결 ) 창에서 Help( 도움말 ) 을 클릭합니다 .

### 22 | NAS 시스템 관리

# <span id="page-22-0"></span>NAS 시스템 업데이트

NAS 시스템을 최신 소프트웨어로 업데이트 하려면 :

1 support.dell.com 의 Dell 지원 웹사이트로 가서 최신 PowerVault NAS Appliance 소프트웨어와 시스템을 위한 모든 Dell 업데이트 패키지를 다 운로드하십시오 .

예를 들면 , PowerVault NX300 인 경우 , 시스템을 위한 모든 Dell 업데이 트 패키지와 함께 NX300 용 NAS Appliance 소프트웨어를 다운로드합 니다 .

- 2 다운로드한 파일을 더블 클릭하고 전체 과정을 안내하는 마법사를 따 라 업데이트 과정을 수행하십시오 .
- **② 주 : PowerVault NAS Appliance** 소프트웨어는 해당 PowerVault NX 시스템에서 만 실행됩니다 .

### 24 | NAS 시스템 업데이트

# <span id="page-24-0"></span>NAS 운영 체제 재설치

주의 : NAS 운영 체제를 재설치하기 전에 시스템의 내장형 디스크 드라이브 를 백업할 것을 권장합니다 .

- 1 Dell PowerVault NAS 운영 체제 재설치 DVD 를 넣고 시스템을 종료하십 시오 .
- 2 NAS 시스템을 재시작하고 DVD 에서 부팅하십시오 .

**<mark>◇</mark> 주 : NAS** 시스템은 기본 설정으로 DVD 로 부팅됩니다 . 이러한 기본 설정 값을 변경한 경우 부팅 순서를 변경해야 할 수 있습니다 .

운영 체제 재설치가 시작되고 , 오류가 발생되지 않는 한 사용자 개입 없 이 재석치 과정이 지행됩니다. 이 과정을 완료하는데에 대략 30-45 부 의 시간이 소요됩니다. 오류가 발생되면 장치의 전면 패널 LCD 에 오 류가 표시됩니다 . 문제를 해결하려면 , support.dell.com/manuals 의 Dell 지원 웹사이트에 있는 Dell PowerVault Network Attached Storage (NAS) Systems Troubleshooting 안내서를 참조하십시오 .

- 3 운영 체제 재설치가 완료되면 , PowerVault NAS Initial Configuration 마 법사가 바탕화면에 표시됩니다.
- 4 support.dell.com 의 Dell 지원 웹사이트로 가서 NAS 시스템용 최신 PowerVault NAS Appliance 소프트웨어를 다운로드하십시오 .

예를 들면 , PowerVault NX300 인 경우 , NX300 용 NAS Appliance 소프 트웨어를 다운로드하십시오 .

- 5 NAS Appliance 소프트웨어 패키지를 USB 키 , 이동식 매체 또는 네트워 크 공유 폴더에 복사하십시오 .
- 6 PowerVault NAS Initial Configuration 마법사가 다음 절차의 수행을 안 내합니다 :
	- NAS 어플라이언스 소프트웨어 설치
	- 기본 관리자 암호 변경
	- 백엔드 저장 소프트웨어 설치 ( 해당되는 경우 )
	- 필요한 경우 언어 팩 선택 및 설치
- 7 PowerVault NAS Initial Configuration 마법사가 완료되면 설정을 적용 하기 위해 NAS 시스템이 재부팅됩니다 .
- 8 시스템이 재부팅되면 , 관리자 계정을 사용하여 시스템에 로그온하여 서버 관리자를 시작하십시오 .

# <span id="page-26-0"></span>NAS 시스템 사용하기

### <span id="page-26-2"></span><span id="page-26-1"></span>서버 메시지 블록 공유 생성하기

서버 메시지 블록 (SMB) 프로토콜은 Microsoft Windows 기반 파일 시스템용 액세스 제어 수단이며 개별 사용자와 그룹에게 권한을 부여하여 실행됩니다 . 서버 관리자를 사용하여 SMB 공유를 생성하려면 :

- 1 Start(시작)→ Programs(프로그램)→ Administrative Tools(관리 도구)→ Share and Storage Management( 공유 및 스토리지 관리 ) 를 클릭하거 나 Server Manager( 서버 관리자 )→ Roles( 역할 )→ File Services( 파일 서비스 )→ Share and Storage Management( 공유 및 스토리지 관리 ) 로 이동하십시오 .
- 2 오른쪽 패인에서 Provision Share( 공유 제공 ) 을 선택합니다 .
- 3 SMB 공유로서 활성화시키고자 하는 볼륨을 찾아보기하고 선택한 후 마법사를 실행합니다 .
- 4 SMB 를 공유 프로토콜로 선택합니다 . 폴더 이름이 공유 경로 다음에 공유 이름으로 표시됩니다 .
- 5 다음 화면에서 SMB 설정과 SMB 권한을 지정합니다 .

Review settings and Create Share( 설정 검토 및 공유 생성 ) 을 통해 실제 로 생성하기 전에 공유 설정을 수정할 수 있습니다 .

- 6 공유 설정을 검토한 후, 공유를 생성하려면 Create(생성)을 클릭합니다.
- 7 확인 화면을 닫습니다 .

기존 공유의 등록정보를 변경하려면 :

- 1 Share and Storage Management( 공유 및 스토리지 관리 ) 의 중앙 패인에 서 공유를 선택합니다 .
- 2 마우스 오른쪽 단추를 클릭하고 Properties( 등록정보 ) 를 선택합니다 .
- 3 등록정보를 변경하려면 다른 탭을 선택합니다 .

새로이 생성된 SMB 공유 폴더는 Windows 기반 클라이언트에서 액세스가 가능합니다.

## <span id="page-27-0"></span>NFS 공유

NFS(Network File System) 프로토콜은 (UNIX 기반 파일 시스템에 대해 ) 액세스 제어 기능을 제공하며 , 네트워크 이름을 사용하여 특정 클라이언 트 시스템과 그룹에 권한을 부여하여 실행됩니다 .

### <span id="page-27-1"></span>계정 매핑

NFS 공유를 생성하기 전에 관리자는 계정 매핑 (Identity Mapping) 을 구성 해야 합니다 . 계정 매핑 소스는 다음 중 하나가 가능합니다.

- Microsoft Active Directory 도메인 이름 서버 (Microsoft Windows Server 2003 도메인 컨트롤러 또는 Microsoft Windows Server 2008 R2 도 메인 컨트롤러 )
- 사용자 이름 매핑 (UNM) 서버
- 액티브 디렉터리 라이트웨이트 디렉터리 서비스 (AD LDS)

4 개의 사용 가능한 옵션에서 적절한 옵션을 선택하고 , 작업을 수행하고 , NFS 공유 생성을 위한 단계별 구성 절차를 계속 수행합니다 .

### 옵션 1: 계정 매핑 소스로서 Windows 2003 도메인 컨트롤러

Windows 2003 도메인 컨트롤러로 가서 UNIX 용 계정 관리를 설치합니다 .

 $\mathbb Z$  주 : Windows 2003 SP 2 CD/DVD 가 필요할 수 있습니다.

필요한 경우 , Windows 2003 SP 2 CD/DVD 를 넣고 다음 과정을 수행합 니다 :

- 1 Add or Remove Programs( 프로그램 추가 / 삭제 )→ Add or Remove Windows Components(Windows 구성요소 추가 / 삭제 )→ Active directory Services( 액티브 디렉터리 서비스 ) 를 클릭합니다 .
- 2 Details( 자세히 ) 를 클릭합니다 .
- 3 Identity Management for Unix(UNIX용 계정 관리)를 선택하고 설치를 완료하려면 Next( 다음 ) 을 클릭합니다 .
- 주 : 설치가 완료되면 시스템을 재부팅해야 합니다 .

### 옵션 2: 계정 매핑 소스로서 Windows 2008 도메인 컨트롤러

Windows 2008 Domain Controller(Windows 2008 도메인 컨트롤러 ) 로 가 서 Server Manager( 서버 관리자 )→ Roles( 역할 )→ Add Role Services( 역 할 서비스 추가 ) 를 사용하여 Identity Management for Unix(Unix 용 계정 관리 ) 를 설치합니다 .

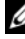

 $\mathbb{Z}$  주 : 이 서비스를 활성화시키려면 Windows 2008 도메인 컨트롤러를 재부팅해 야 합니다 .

### 구성 단계 :

- 1 NFS client(NFS 클라이언트)로 가서 사용자 이름, 그룹명, UID 및 GID 상세정보를 기입합니다
- 2 Domain Controller( 도메인 컨트롤러 ) 로 이동합니다 .
- 3 Active Directory Users and Computers(액티브 디렉터리 사용자 및 컴퓨 터 ) 를 열고 UNIX 사용자 이름 및 그룹을 생성합니다 .
- 4 이전 단계에서 생성된 그룹에 사용자를 추가합니다 .
- 5 새로이 생성된 사용자를 선택하고 , Properties( 등록정보 )→ Unix Attributes(Unix 속성 ) 으로 이동합니다 . (NFS 클라이언트로부터 이전 에 수집한 ) UID, GID, 쉘 , 홈 디렉터리 및 도메인 상세 정보를 수정합 니다 .
- 6 새로이 생성된 그룹을 선택하고 , GID 를 확인한 후 (UNIX GID 와 일치 하는지 확인 ), UNIX 등록정보를 수정하고 , 구성원 ( 이전 단계에서 추 가한 사용자 ) 을 추가한 다음 Apply( 적용 ) 을 클릭합니다 .
- 7 PowerVault NAS Windows Storage Server 2008 (NFS) Server 로 이동합 니다 .
- 8 Start(시작)→ Programs(프로그램)→ Administrative Tools(관리 도구)→ Services for Network File System (NFS)( 네트워크 파일 시스템용 서 비스 ) 를 클릭합니다 .
- 9 Services for NFS(NFS 용 서비스 ) 를 선택하고 , 계정 매핑 소스로서 Properties( 등록정보 )→ Active Directory domain name( 액티브 디렉터 리 도메인 이름 ) 을 마우스 오른쪽 단추로 클릭하고 , Windows 2008 도메인 이름을 입력한 다음 Apply( 적용 ) 을 클릭합니다 .

### 옵션 3: 계정 매핑 소스로서 사용자 이름 매핑 (UNM) 서버

- 1 NAS 시스템에서 , Start( 시작 )→ Administrative Tools( 관리 도구 )→ Services for Network File system (NFS)( 네트워크 파일 시스템 (NFS) 용 서비스 ) 를 클릭합니다 .
- 2 열린 창에서, Services for NFS(NFS용 서비스)를 마우스 오른쪽 단추로 클릭하고 Properties( 등록정보 ) 를 선택합니다 .
- 3 계정 매핑 소스로서 User Name Mapping( 사용자 이름 매핑 ) 을 선택하 고 제시된 공간에 Hostname of your User Name Mapping server( 사용자 이 름 매핑 서버의 호스트이름 ) 을 입력합니다 .
- 4 UNM 서버로 이동하여, 암호를 복사하고 이전 단계에서 수집한 파일을 로컬 디스크에 그룹화합니다
- 5 Add or Remove Programs ( 프로그램 추가 / 삭제 )→ Add Windows Components(Windows 구성요소 추가 )→ Select Other Network File and Print Services( 다른 네트워크 파일 및 인쇄 서비스 선택 ) 으로 이동 합니다.
- 6 Details( 세부사항 ) 를 클릭합니다 .
- 7 Microsoft services for NFS(NFS 용 Microsoft 서비스 ) 를 선택하고 , Details( 상세정보 ) 를 클릭한 후 , User Name Mapping( 사용자 이름 매 핑 ) 을 선택합니다 .
- 8 다음을 클릭하고 설치를 완료합니다.
- 주 : 설치가 완료되면 시스템을 재부팅해야 합니다 .

### 구성 단계 :

- 1 NFS client(NFS 클라이언트)로 이동하여, /etc/passwd 및 /etc/group files 를 찾아서 USB 키에 복사합니다 .
- 2 UNM 서버로 이동하고 USB 키의 UNIX 파일을 로컬 하드 디스크에 복 사합니다 . Microsoft Services for NFS(NFS 용 Microsoft 서비스 ) 를 엽 니다 .
- 3 User Name Mapping ( 사용자 이름 매핑 ) 을 선택하고 Properties( 등록 정보 ) 를 마우스 오른쪽 단추로 클릭합니다 .
- 4 UNIX User Source(UNIX 사용자 소스 ) 탭으로 이동하여 Use Password and Group Files( 암호 및 그룹 파일 사용 ) 옵션을 선택합니다 .
- 5 Browse( 검색 ) 단추를 클릭하고 , 이전 단계에서 복사한 암호 및 그룹 파 일을 선택합니다 .
- 6 Simple Mapping(단순 매핑) 탭으로 이동하여, Use simple maps(단순 맵 사용 ) 옵션을 선택한 다음 , Apply( 적용 ) 을 클릭합니다 .
- 7 User Maps(사용자 맵)을 선택하고 Create Map(맵 생성)을 마우스 오른 쪽 다추로 클릭합니다.
- 8 List Windows Users(Windows 사용자 목록 표시 ) 를 클릭하고 List UNIX Users(UNIX 사용자 목록 표시 ) 옵션을 클릭합니다 . 사용자를 매 핑하고 ( 하번에 사용자 1 명 선택 ) 목록에 추가합니다 . 목록에 표시된 다른 사용자에 대해 이 단계를 반복합니다 .
- 9 Group Maps( 맵 그룹화 )→ Create Maps( 맵 생성 ) 을 엽니다 .
- 10 Windows & Unix groups(Windows & Unix 그룹 ) 목록을 표시하고 매핑 한 후 목록에 추가합니다.
- 11 .maphosts 파일 (C:\Windows\msnfs 및 C:\Windows\amd64\cmpnents\r2 에서 .maphosts 파일 찾기 ) 을 열고 NFS 서버 상세 정보를 추가하고 (DNS 가 있는 경우 IP 4 주소 또는 호스트 이름 ) 파일을 저장합니다 .

### 옵션 4: 계정 매핑 소스로서 Active Directory Lightweight Directory Services( 액티브 디렉터리 라이트웨이트 디렉터리 서비스 ) (AD LDS)

AD LDS 는 사용자 매핑을 지원할 액티브 디렉터리가 존재하지 않는 환경 에서 Windows Server 2008 R2 를 실행하는 컴퓨터에서 계정 매핑용으로 사 용됩니다 .

AD LDS 매핑을 시작하기 전에 :

- Windows 기반 컴퓨터의 사용자 및 그룹으로 매핑될 UNIX 기반 컴퓨터 의 사용자 및 그룹을 확인합니다 .
- 각각의 UNIX 사용자에 대해서 UID 및 GID 를 , 각각의 UNIX 그룹에 대 해서 GID 를 확보합니다 .
- 매핑할 각각의 UNIX 사용자 또는 그룹에 대해서 Windows 기반 컴퓨터 에서 사용자 또는 그룹을 생성합니다 .

 $\mathbb Z$  주 : 각각의 UID 및 GID 에는 고유한 매핑이 필요합니다 . 1 개 - 여러개 또는 여 러개 -1 개 매핑을 사용할 수 없습니다 .

NFS 용 서비스에 대한 AD LDS 를 구성하려면 반드시 다음을 수행해야 합 니다 :

- 1 AD LDS 서버 역할 설치 .
- 2 새로운 AD LDS 인스턴스 생성 .
- 3 AD LDS 구성표를 확장해 NFS 사용자 매핑 확장 .
- 4 AD LDS 인스턴스용 기본값 인스턴스 이름 설정 .
- 5 액티브 디렉터리 구성표 업데이트 .
- 6 UNIX 기반 컴퓨터에서 Windows 기반 컴퓨터로 사용자 및 그룹 계정 맵 추가
- 7 ADS LDS 이름공간 개체에 적절한 액세스 승인 .
- 8 매핑 소스 구성 .

### AD LDS 서버 역할 설치

- 1 시작 → 관리 도구 → Server Manager(서버 관리자)를 클릭합니다.
- 2 콘솔 트리에서 , Roles( 역할 ) 노드를 마우스 오른쪽 클릭하고 , Add Roles( 역할 추가 ) 를 클릭해 Add Roles( 역할 추가 ) Wizard( 마법사 ) 를 시작합니다
- 3 Add Roles(역할 추가) Wizard(마법사)의, Before You Begin(시작하기 전 에 ) 창에서 정보를 읽고 Next( 다음 ) 을 클릭합니다 .

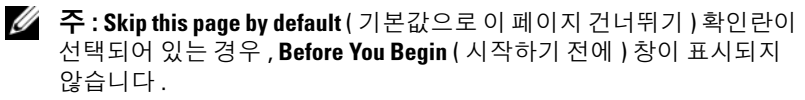

- 4 Select Server Roles( 서버 역할 선택 ) 창에서 , Active Directory Lightweight Directory Services( 액티브 디렉터리 라이트웨이트 디렉터 리 서비스 ) 확인란을 클릭하고 , Next( 다음 ) 을 클릭합니다 .
	- $\mathbb Z$  주 : AD LDS 를 설치하는데 추가 기능이 필요한 경우 , 팝업 창이 표시됩 니다 . Add Required Features ( 필요 기능 추가 ) 를 클릭해 계속하고 Next ( 다음 ) 을 클릭합니다 .
- 5 Active Directory Lightweight Services( 액티브 디렉터리 라이트웨이트 서비스 ) 창에서 , 요약 정보를 확인하고 Next( 다음 ) 을 클릭합니다 .
- 6 Confirm Installation Selections(설치 선택 확인) 창에서, 모든 정보 메시 지를 읽고 Install( 설치 ) 를 클릭합니다 .
- 7 Installation Results( 설치 결과 ) 창을 확인해 설치가 성공했는지 확인합 니다 .
- 8 **닫기**를 클릭하여 마법사를 종료합니다.

Active Directory Lightweight Directory Services( 액티브 디렉터리 라이 트웨이트 디렉터리 서비스 ) 노드는 콘솔 트리의 Roles( 역할 ) 노드 아 래 생성됩니다.

### 새로운 AD LDS 인스턴스 생성

- 1 Start( 시작 )→ Administrative Tools( 관리 도구 )→ Active Directory Lightweight Directory Services Setup Wizard( 액티브 디렉터리 라이트 웨이트 디렉터리 서비스 설치 마법사 ) 를 클릭합니다 .
- 2 Welcome to the Active Directory Lightweight Directory Services Setup Wizard( 액티브 디렉터리 라이트웨이트 디렉터리 서비스 설치 마법사 방문을 환영합니다 ) 창에서 , Next( 다음 ) 을 클릭합니다 .
- 3 Setup Options( 설치 옵션 ) 창에서 , 고유한 인스턴스를 선택하고 Next ( 다음 ) 을 클릭합니다 .
- 4 Instance Name( 인스턴스 이름 ) 창에서 , 해당 인스턴스에 대한 이름을 입력하고 Next( 다음 ) 을 클릭합니다

<mark>丝 주</mark> : 예를 들어 , 인스턴스 이름으로 nfsadIdsinstance 를 사용할 수 있습 니다 .

5 Ports( 포트 ) 창에서 , LDAP port number(LDAP 포트 번호 ) 및 SSL port number(SSL 포트 번호 ) 텍스트 상자를 채우고 , Next( 다음 ) 을 클릭합 니다 .

<u>《</u> 주 : 기본값 LDAP 포트 번호는 389 이고 기본값 SSL 포트 번호는 636 입 니다 .

- 6 Application Directory Partition( 응용 프로그램 디렉터리 파티션 ) 창에 서 , Yes, create an application directory( 예 , 응용 프로그램 디렉터리 | 생성 ) 파티션을 선택합니다.
- 7 Partition name( 파티션 이름 ) 텍스트 상자에서 , 다음 형식을 이용해 이 인스턴스에 이미 존재하지 않는 파티션 이름을 입력하십시오 :

CN=<Partition>,DC=<Computer name>

- $\mathbb Z$   $\mathsf F$  : 규정에 의하면 , 이 문자열은 정식 도메인 이름을 기반으로 합니다 . 예를 들어 , 인스턴스 이름이 nfsadldsinstance 이고 서버 이름이 server1 인 경우 , 파티션 이름은 다음과 같이 표시됩니다 : CN= nfsadldsinstance,DC=server1.
- 8 파티션 이름을 입력한 후 , Next( 다음 ) 을 클릭하십시오 .
- 9 File Locations( 파일 위치 ) 창의 , Data files( 데이터 파일 ) 및 Data recovery files( 데이터 복원 파일 ) 텍스트 상자에서 AD LDS 와 관련된 파일을 저장하고자 하는 위치를 입력하거나 검색하고 Next( 다음 ) 을 클릭합니다 .
- 10 Service Account Selection( 서비스 계정 선택 ) 창에서 , Network service account( 네트워크 서비스 계정 ) 을 선택하고 Next( 다음 ) 을 클릭합 니다 .
	- $\mathbb Z$  주 : 컴퓨터가 도메인 구성원이 아닌 경우 , 알림 메시지가 표시됩니다. 알림 메시지는 이 서비스 계정을 사용하는 동안 이 AD LDS 인스턴스가 다른 컴퓨터에 있는 AD LDS 인스턴스로 데이터를 복사할 수 없음을 경고 합니다 .
- 11 계속하려면 예를 클릭하거나 취소하려면 **아니오**를 클릭합니다 .
- 12 AD LDS Administrators(AD LDS 관리자 ) 창에서 사용자에 현재 로그 인 : <Username> 옵션을 선택하고 Next( 다음 ) 을 클릭합니다 .
- 13 Importing LDIF Files(LDIF 파일 가져오기) 창에서 가져오기 하려는 각 각의 LDIF 파일 이름에 대한 확인란을 선택하고 Next( 다음 ) 을 클릭합 니다 .

 $\mathbb Z$  주 : MS-InetOrgPerson.LDF 및 MS-User.LDF 가 필요합니다.

- 14 Ready to Install(설치 대기) 창, Selections(선택) 아래에서, 나열된 선택 을 확인하고 Next( 다음 ) 을 클릭합니다 .
- 15 Finish( 마침 ) 를 클릭하여 마법사를 종료합니다 .

액티스 AD LDS 인스턴스가 존재하는지 여부를 확인하려면 , Services.msc 를 시작합니다 . 각각의 AD LDS 인스턴스가 나열됩니다 . Add/Remove Programs( 프로그램 추가 / 제거 ) 에서 AD LDS 가 존재하 는 것으로 반드시 나타나야 합니다

#### AD LDS 구성표를 확장해 NFS 사용자 매핑 지원

- 1 Start(시작)을 클릭하고, Command Prompt(명령 프롬프트)를 마우스 오른쪽 클릭하여 Run as administrator( 관리자로 실행 ) 을 클릭해 높아 진 명령 프롬프트를 엽니다 .
- 2 C:\WINDOWS\ADAM 디렉터리를 검색하고 다음 명령어를 입력합 니다 :

ldifde -i -u -f MS-AdamSchemaW2K8.LDF -s localhost:389 -j . -c "cn=Configuration,dc=X" #configurationNamingContext

이 명령어는 MS-AdamSchemaW2K8.LDF 파일을 가져오기 합니다 .

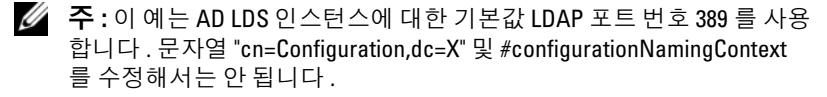

### AD LDS 인스턴스용 기본값 인스턴스 이름 설정

- 1 Start( 시작 )→ Administrative Tools( 관리 도구 )→ ADSI Edit(ADSI 편 집 ) 을 클릭해 ADSI Edit(ADSI 편집 ) 을 엽니다 .
- 2 콘솔 트리에서 , ADSI Edit(ADSI 편집 ) 을 마우스 오른쪽 클릭하고 Connect to( 연결 ) 을 클릭합니다 .

Connection Settings( 연결 설정 ) 대화 상자가 열립니다 .

- a Connection Point( 연결부 ) 아래에서 , Select a well known Naming Context( 잘 알려진 네이밍 문맥 선택 ) 옵션을 선택하고 드롭다운 메뉴에서 Configuration( 구성 ) 을 선택합니다 .
- b Computer( 컴퓨터 ) 아래에서 , Select or type a domain or server option( 도메인 또는 서버 옵션 선택 또는 입력 ) 을 선택하고 텍스 트 상자에 다음을 입력합니다 : localhost:389
- **24 주 :** 이 예는 기본값 LDAP 포트 번호 389 를 사용합니다 . Active Directory Lightweight Directory Services Setup Wizard( 액티브 디렉터리 라이트웨이 트 디렉터리 서비스 설치 마법사 ) 에서 다른 포트 번호를 기재한 경우 , 대신 이 값을 사용합니다 .
- 3 확인을 클릭합니다 . ADSI Edit(ADSI 편집 ) 을 새로고침하여 새로운 연 결윽 표시합니다 .
- 4 Configuration(구성) 노드 아래의 결과 트리에서 CN=Configuration를 클릭하고 , CN=Sites 를 클릭하고 , CN=Default-First-Site-Name 를 클릭하고 , CN=Servers 를 클릭하고 , CN=server1\$ nfsadldsinstance 를 클릭한 다음 CN=NTDS Settings 를 클릭합니다 .
- 5 CN=NTDS Settings 를 마우스 오른쪽 클릭하여 Properties( 등록 정보 ) 를 클릭합니다
- 6 Properties( 등록 정보 ) 대화상자에서 , msDs-DefaultNamingContext 를 클릭하여 , Edit( 편집 ) 을 클릭합니다 .
- 7 Value(값) 텍스트 상자의 String Attribute Editor(문자열 속성 편집기)에 서 , CN=nfsadldsinstance, dc=server1 를 입력하여 OK( 확인 ) 을 클릭 합니다 .
- 8 ADSI Edit(ADSI 편집 ) 을 닫습니다 .

### 액티브 디렉터리 구성표 업데이트

- 1 Start(시작)을 클릭하고, Command Prompt(명령 프롬프트)를 마우스 오른쪽 클릭하여 Run as administrator( 관리자로 실행 ) 을 클릭해 높아 진 명령 프롬프트를 엽니다 .
- 2 C:\WINDOWS\ADAM 디렉터리를 검색하고 다음 명령어를 입력합 니다:

```
regsvr32 schmmgmt.dll
```
이 명령어로 액티브 디렉터리 플러그 인 , schmmgmt.dll 이 가능합니다 .

- 3 Start(시작)→ Run(실행)을 클릭하고 MMC를 입력해 Microsoft 관리 콘 솔 (MMC) 을 엽니다 .
- 4 File(파일) 메뉴에서, 스냅인 Add/Remove(추가/제거)를 클릭합니다.
- 5 Add or Remove Snap-ins(스냅인 추가 또는 제거) 대화상자에서, Active Directory Schema( 액티브 디렉터리 구성표 ) 를 클릭합니다 .
- 6 Add( 추가 ) 를 클릭하여 OK( 확인 ) 을 클릭합니다 .
- 7 Active Directory Schema( 액티브 디렉터리 구성표 ) 노드를 마우스 오른 쪽 클릭하여 Change Active Directory Domain Controller( 액티브 디렉 터리 도메인 컨트롤러 변경 ) 을 클릭해 이전에 생성된 AD LDS 인스턴 스에 여결합니다
- 8 Change Directory Server( 디렉터리 서버 변경 ) 대화상자의 Change to ( 변경 ) 아래에서 , This Domain Controller( 이 도메인 컨트롤러 ) 또는 AD LDS instance(AD LDS 인스턴스 ) 를 클릭합니다 .
- 9 Name(이름) 컬럼에서, 위치 지정자 텍스트 <Directory Server 이름[:port] 을 이곳에 입력 > 를 서버 및 포트 번호로 교체합니다 ( 예를 들어 : localhost:389).
- 10 확인을 클릭합니다
- 11 gidNumber 및 uidNumber 속성을 다음과 같이 사용자 등급에 추가합 니다 :
	- a Active Directory Schema( 액티브 디렉터리 구성표 ) 노드를 확장하 고 , Classes( 등급 ) 노드를 확장하고 , User( 사용자 ) 를 마우스 오 른쪽 클릭하여 Properties( 등록 정보 ) 를 클릭합니다 .
	- **b** 등록정보 대화상자에서 속성 탭을 클릭합니다.
	- c Add(추가)를 클릭해 Select Schema Object(구성표 개체 선택) 대화 상자를 엽니다.
- d gidNumber 를 클릭하여 OK( 확인 ) 을 클릭합니다 .
- e Add(추가)를 클릭해 Select Schema Object(구성표 개체 선택) 대화 상자를 엽니다 .
- f uidNumber 를 클릭하여 OK( 확인 ) 을 클릭합니다 .
- q 확인을 클릭합니다 .

12 gidNumber 속성을 다음과 같이 그룹 등급에 추가합니다 :

- a Active Directory Schema( 액티브 디렉티브 구성표 ) 노드 및 Classes ( 등급 ) 노드를 확장합니다 .
- b Group(그룹)을 마우스 오른쪽 클릭하여 Properties(등록 정보)를 클 릭합니다 .
- c \_ 그룹 **등록정보** 대화상자에서 **속성** 탭을 클릭합니다 .
- d Add(추가)를 클릭해 Select Schema Object(구성표 개체 선택) 대화 상자를 엽니다
- e gidNumber 를 클릭하여 OK( 확인 ) 을 클릭합니다 .
- f 한이윽 클릭합니다 .
- 13 MMC 를 닫고 Save( 저장 ) 을 클릭합니다 .

UNIX 기반 컴퓨터에서 Windows 기반 컴퓨터로 사용자 및 그룹 계정 맵 추가

다음 단계가 이 절차에 포함되어 있습니다 :

- 두드러진 이름 또는 네이밍 문맥에 [연결를](#page-37-0) 참조하십시오 . 이 절차에 따 라 기본값 네이밍 문맥을 설정하고 UNIX 에서 Window 운영 체제로 계 정 매핑을 보관할 컨테이너를 생성합니다 .
- [사용자](#page-37-1) 계정 맵 추가를 참조하십시오 . 이 절차에 따라 CN=Users container 에서 사용자 등급 개체를 생성하고 , uidNumber, gidNumber, 및 sAMAccountName 속성을 매핑합니다 .
- 그룹 계정 맵 [추가를](#page-38-0) 참조하십시오. 이 절차에 따라 CN=Users container 에서 그룹 등급 개체를 생성하고 , uidNumber, gidNumber, 및 sAMAccountName 속성을 매핑합니다 .

### <span id="page-37-0"></span>두드러진 이름 또는 네이밍 문맥에 연결

- 1 Start( 시작 )→ Administrative Tools( 관리 도구 )→ ADSI Edit(ADSI 편 집 ) 을 클릭해 ADSI Edit(ADSI 편집 ) 을 엽니다 .
- 2 콘솔 트리에서 , ADSI Edit(ADSI 편집 ) 을 마우스 오른쪽 클릭하고 Connect to( 연결 ) 을 클릭합니다 .

Connection Settings( 연결 설정 ) 대화 상자가 열립니다 .

- 3 Connection Point( 연결부 ) 아래에 , Select a well known Naming Context( 잘 알려진 네이밍 문맥 선택 ) 옵션을 선택합니다 .
- 4 드롭다운 메뉴에서 Default naming context( 기본값 네이밍 문맥 ) 을 클 릭합니다 .
- 5 Computer(컴퓨터) 아래에서, Select or type a domain or server(도메인 또는 서버 선택 또는 입력 ) 옵션을 선택하여 콜론으로 구별해 텍스트 상자에 서버 이름 및 포트 번호를 입력합니다 ( 예를 들어 , localhost:389).
- 6 확인을 클릭합니다 . ADSI Edit(ADSI 편집 ) 을 새로고침하여 새로운 연 결을 표시합니다.
- 7 결과 트리의 Default naming context( 기본값 네이밍 문맥 ) 노드 아래에 서 파티션 이름을 오른쪽 마우스 클릭하고 , New( 새로운 ) 를 가르켜 Object( 개체 ) 를 클릭합니다 .

 $\mathbb Z$  주 : 예를 들어, 기본값 네이밍 문맥 아래 [localhost:389] 에서 다음 등록 정보를 선택합니다 : CN=nfsadldsinstance, DC=server1.

- 8 Create Object( 개체 생성 ) 대화상자에서 , Container( 컨테이너 ) 등급을 선택하여 Next( 다음 ) 을 클릭합니다 .
- 9 Value(값) 텍스트 상자에, Users(사용자)를 입력하여 Next(다음)을 클 릭합니다 .

이 값은 사용자 계정 매핑을 보관하는데 사용될 컨테이너 개체의 이름 을 지정한니다

10 Finish( 마침 ) 을 클릭합니다 .

### <span id="page-37-1"></span>사용자 계정 맵 추가

- 1 ADSI Edit(ADSI 편집)에서, Default naming context(기본값 네이밍 문 맥 ) 노드를 확장하여 파티션 이름을 확장합니다 .
- 2 CN=Users 를 마우스 오른쪽 클릭하고 , New( 새로운 ) 를 가르켜 Object ( 개체 ) 를 클릭합니다 .
- 38 | NAS 시스템 사용하기
- 3 Create Object(개체 생성) 대화상자에서, User(사용자) 등급을 선택하여 Next( 다음 ) 을 클릭합니다 .
- 4 Value(값) 텍스트 상자에서, 사용자의 이름을 입력하고 Next(다음)을 클릭합니다 .

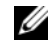

 $\mathbb Z$  주 : 사용자 이름은 Windows 또는 Unix 사용자와 관련이 없으며 , 임의 입 력학 수 있습니다 .

- 5 More Attributes( 추가 속성 ) 단추를 클릭해 이 사용자 계정의 uidNumber, gidNumber, 및 sAMAccountName 속성을 편집합니다 .
	- $\mathscr{L}$  주 : uidNumber 및 aidNumber 는 매핑 중인 UNIX 사용자의 UID 및 GID 을 나타내며 , sAMAccountName 는 NFS 용 서버를 실행 중인 컴퓨터의 로컬 Windows 사용자 이름과 반드시 일치해야 합니다 . 추가 속성 버튼을 선 택한 후 , uidNumber 및 gidNumber 가 표시되지 않는 경우 , ADSI Edit MMC 를 닫았다 엽니다 .
- 6 확인을 클릭합니다 .

#### <span id="page-38-0"></span>그룹 계정 맵 추가

- 1 ADSI Edit(ADSI 편집 ) 에서 , Default naming context( 기본값 네이밍 문맥 ) 노드를 확장하고 파티션 이름을 확장합니다 .
- 2 CN=Users 를 마우스 오른쪽 클릭하고 , New( 새로운 ) 를 가르켜 Object ( 개체 ) 를 클릭합니다 .
- 3 Create Object(개체 생성) 대화상자에서, Group(그룹) 등급을 선택하여 Next( 다음 ) 을 클릭합니다 .
- 4 그룹 개체의 이름이 그룹 계정 매핑을 원하는 그룹 계정의 이름과 일치 하는지 확인합니다 .
- 5 새로운 그룹 개체에 대한 gidNumber 및 sAMAccountName 속성을 설정 합니다 .
	- $\mathbb Z$  주 : gidNumber 는 매핑 중인 UNIX 그룹의 GID 이며, sAMAccountName 은 NFS 용 서버를 실행 중인 Windows 기반 컴퓨터의 로컬 그룹 이름과 반 드시 일치해야 합니다 . **추가 속성** 버튼을 선택한 후 , uidNumber 및 gidNumber 가 표시되지 않는 경우 , ADSI Edit MMC 를 닫았다 엽니다 .
- 6 OK( 확인 ) 을 클릭하여 Finish( 마침 ) 을 클릭해 마법사를 종료합니다 .

### ADS LDS 이름공간 개체에 적절한 액세스 승인 .

구성 파티션에 연결하려면 :

- 1 Start(시작)을 클릭하고, Command Prompt(명령 프롬프트)를 마우스 오른쪽 클릭하여 Run as administrator( 관리자로 실행 ) 을 클릭해 높아 진 명령 프롬프트를 엽니다 .
- 2 C:\WINDOWS\ADAM 디렉터리를 검색하고 dsacls 명령어를 실행해 Everyone( 모든 ) 그룹에 다음과 같이 매핑 데이터 보관에 읽기 액세스 를 부여합니다 :

dsacls "\\server1:389\CN=nfsadldsinstance, dc=server1" /G everyone:GR /I:T

3 선택사양으로 , 다중 NFS 서버가 계정 매핑 데이터베이스를 쿼리 하도 록 하기 위해 공유된 AD LDS 스토어를 설치하는 경우 , 매핑 데이터 스 토어를 ACL 에 추가해 다음과 같이 익명 로그인 계정에 대한 읽기 권한 을 허용합니다 :

```
dsacls "\\server1:389\CN=nfsadldsinstance,
dc=server1" /G everyone:GR /I:T
```
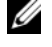

■ 주 : 컴퓨터 사이에 매핑 데이터 스토어에 대한 공유된 액세스가 없는 경 우 , 이 단계를 건너 뛸 수 있습니다 .

### 매핑 소스 구성

- 1 Start(시작)을 클릭하고, Command Prompt(명령 프롬프트)를 마우스 오른쪽 클릭하여 Run as administrator( 관리자로 실행 ) 을 클릭해 높아 진 명령 프롬프트를 엽니다 .
- 2 <Computer> 가 AD LDS 인스턴스가 생성된 컴퓨터의 이름인 곳과 <Port> 가 AD LDS 인스턴스가 사용된 포트인 곳에서 다음 명령을 실 행합니다 :

nfsadmin mapping config adlookup=yes addomain=<Computer>:<Port>

 $\mathscr{O}$  주 : 예를 들어 , 다음을 사용합니다 :

nfsadmin mapping config adlookup=yes addomain=server1:389

3 NFS 리소스에 액세스하고 예상한 대로 사용자 및 그룹 계정 매핑이 작 동하는지 확인해 설치를 검사합니다 .

#### NFS 계정 매핑 문제에 대한 디버그 주

NFS 용 서버는 다음 레지스터 키를 설정해 Windows 이벤트 로그 서비스 에 대한 계정 매핑 오류에 로그인하도록 할 수 있습니다 :

HKEY\_LOCAL\_MACHINE\Svstem\CurrentControlSet\Servi ces\nfsserver\Parameters\VerboseMappingFailureLog ging INVALID USE OF SYMBOLS REG\_DWORD = 1

레지스터 키를 생성한 후 , NFS 용 서버를 반드시 재시작해야 합니다 . NFS 용 서버를 재시작하려면 :

- 1 Start(시작)을 클릭하고, Command Prompt(명령 프롬프트)를 마우스 오른쪽 클릭하여 Run as administrator( 관리자로 실행 ) 을 클릭해 높아 진 명령 프롬프트를 엽니다 .
- 2 다음 명령어를 실행합니다 .

nfsadmin server stop && nfsadmin server start

#### <span id="page-40-1"></span><span id="page-40-0"></span>NFS 공유 생성하기

NFS 공유를 생성하기 전에 , 28 [페이지의](#page-27-0) "NFS 공유 < ロ\_>" 를 참조하십 시오 .

■ 주 : NFS 공유를 생성하기 전에 필수 조건과 구성 단계를 완료했는지 확인합 니다 .

NFS 공유를 생성하려면 :

- 1 Start(시작)→ Programs(프로그램)→ Administrative Tools(관리 도구)Æ Share and Storage Management( 공유 및 스토리지 관리 ) 를 클릭하거 나 Server Manager( 서버 관리자 )→ Roles( 역할 )→ File Services ( 파일 서비스 )→ Share and Storage Management( 공유 및 스토리지 관 리 ) 를 클릭하십시오 .
- 2 오른쪽 패인에서 Provision Share( 공유 제공 ) 을 선택합니다 .
- 3 NFS 공유로서 활성화시키고자 하는 볼륨을 찾아보기하고 선택한 후 마 법사를 따라 진행합니다.
- 4 NFS 를 공유 프로토콜로 선택합니다 .

폴더 이름이 공유 경로 다음에 공유 이름으로 표시됩니다 . 다음 화면에 서 NTFS/NFS 설정과 권한을 지정합니다 .

■ 주 : 공유를 생성하는 동안 NTFS 설정을 수정해 지정 권한이 있는 새롭게 생성된 그룹 세부사항을 추가합니다 . ( 이렇게 하면 해당 그룹에 포함시킨 모든 사용자가 추가됩 니다 ).

- 5 NFS 공유를 생성하기 전에, Review settings and Create Share(설정 검토 및 공유 생성 ) 을 통해 실제로 생성하기 전에 공유 설정을 변경할 수 있 습니다 .
- 6 진행하려면 Create( 생성 ) 을 클릭합니다 .
- 7 확인 화면을 닫습니다 .
- 8 NFS client(NFS 클라이언트 ) 로 이동하여 NFS mount(NFS 마운트 ) 를 수행합니다 .

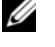

■ 주 : ( 도메인 사용자 목록에 추가한 ) UNIX 사용자만이 NFS 공유에 액세 스가 가능합니다 . NFS 공유에 대해 익명 계정 (Anonymous) 액세스를 활 성화한 경우 , 모든 UNIX 사용자가 공유에 액세스할 수 있습니다 .

### <span id="page-41-1"></span><span id="page-41-0"></span>사용량 및 파일 스크린 생성하기

사용량 및 파일 스크린 작업을 위해 관리 도구에서 파일 서버 리소스 관리 자 (FSRM) 을 사용하거나 공유 및 스토리지 관리를 사용할 수 있습니다 .

#### 옵션 1: 공유 및 스토리지 관리 마법사

사용량 및 파일 스크린은 NFS 또는 SMB 공유를 생성하는 동안 공유 및 스 토리지 관리 마법사를 사용하여 생성이 가능합니다 .

1 Provision Share wizard(공유 제공 마법사)를 실행하고, NFS 또는 SMB 공유를 생성한 후 마법사를 따라 실행합니다 .

Share Permission( 공유 권한 ) 화면이 표시된 후 , Quota Policy( 사용량 정책 ) 화면이 표시됩니다 .

- 2 Apply Quota( 사용량 적용 ) 확인란을 선택하고 Derive properties from this quota template( 이 사용량 템플릿에서 등록정보 유도 ) 를 위한 옵 션을 선택합니다 .
- 3 다음을 선택하여 File Screen Policy(파일 스크린 정책) 화면으로 이동합 니다 .

4 Apply File Screen( 파일 스크린 적용 ) 확인란을 선택하고 Derive properties from this file screen template( 이 파일 스크린 템플릿에서 등 록정보 유도 ) 를 위한 옵션을 선택합니다 .

Review settings and Create Share( 설정 검토 및 공유 생성 ) 에 사용량 정 책과 파일 스크린 정책 상세정보가 표시됩니다 .

5 변경하려면 Previous( 이전 ) 단추를 클릭하고 그렇지 않을 경우 Create ( 생성 ) 을 클릭합니다 .

서택한 옴션 (NFS/SMB 공유 사용량 및 파일 스크린 ) 이 생성됩니다 .

#### 옵션 2: 파일 서버 리소스 관리자

- 1 Start( 시작 )→ Administrative Tools( 관리 도구 )→ File Server Resource Manager( 파일 서버 리소스 관리자 ) 를 클릭합니다 .
- 2 Quota Management(사용량 관리)를 클릭하여 사용량과 사용량 템플릿 읔 표시한니다 .
- 3 Quota(사용량)을 클릭하고, 오른쪽 패인에서 Create Quota(사용량 생 성 ) 옵션을 마우스 오른쪽 클릭하거나 사용합니다 .
- 4 마법사를 따라 진행하고 , 경로 ( 사용량을 생성하고자 하는 볼륨이나 폴 더 ) 를 선택하고 , 원하는 Quota Properties( 사용량 등록정보 ) 를 설정 한 다음 Create( 생성 ) 을 클릭합니다 .

새로이 생성된 사용량이 중앙 패인에 표시됩니다 .

- 5 기존의 사용량을 선택하고 , 사용량 등록정보를 변경하려면 마우스 오 른쪽 단추를 클릭하거나 오른쪽 패인에 있는 옵션을 사용합니다 .
- 6 File Screening Management(파일 스크리닝 관리)→ File screens(파일 스 크린 ) 을 클릭합니다 .
- 7 마우스 오른쪽 단추를 클릭하거나 오른쪽 패인에 있는 Create File Screen( 파일 스크린 생성 ) 옵션을 사용합니다 .
- 8 마법사를 따라 진행하고 경로 (파일 스크린을 생성하고자 하는 볼륨이 나 폴더 ) 를 선택하고 , 원하는 File Screen Properties( 파일 스크린 등록 정보 ) 를 설정한 다음 Create( 생성 ) 을 클릭합니다 .

새로이 생성된 파익 스크린이 중앙 패인에 표시됩니다 .

9 기존의 파일 스크린을 선택하고, 파일 스크린을 변경하려면 마우스 오른 쪽 단추를 클릭하거나 오른쪽 맨 끝의 패인에 있는 옵션을 사용합니다 .

### <span id="page-43-1"></span><span id="page-43-0"></span>새 볼륨 생성하기

주 : Backup Operator( 조작자 백업 ) 또는 Administrator( 관리자 ) 는 이 구성을 수행하는데 필요한 최소한의 멤버십입니다 .

새 볼륨을 생성하려면 :

1 NAS 시스템이나 원격 데스크탑에서, disk management(디스크 관리)를 열고 Rescan Disks( 디스크 재검색 ) 옵션을 선택합니다 .

중앙 패인에 NAS 시스템에 위치한 스토리지의 LUNs 가 표시됩니다 .

<u></u> <mark>∅</mark> - 주 : 디스크 관리에서 새로이 생성된 LUN 에 대한 기본 상태는 알 수 없음 (Unknown) 및 오프라인 (Offline) 입니다 .

2 디스크를 선택하고 마우스 오른쪽 단추를 클릭한 후 Online( 온라인 ) 옵션을 선택합니다 .

이제 , 디스크는 Unknown and Not Initialized( 알 수 없음 및 초기화되 어 있지 않음 ) 으로 표시됩니다 .

3 디스크를 선택하고 , 마우스 오른쪽 클릭한 후 Initialize Disk( 디스크 초 기화 ) 옵션을 선택합니다 . Initialize Disk( 디스크 초기화 ) 대화상자에 서 . 초기화할 disk(s)( 디스크 ) 를 선택합니다 .

선택한 디스크에 대한 파티션 스타일을 선택하기 위한 팝업 창이 다음 의 옵션과 함께 표시됩니다 :

- MBR ( 마스터 부팅 레코드 ).
- GPT (GUID 파티션 테이블 )
- 4 파티션 스타일을 선택하고 확인을 클릭합니다.

 $\mathbb Z$  주 : 디스크가 기본 디스크로 초기화됩니다.

- 5 중앙 패인에서 디스크를 선택하고 New Simple Volume…( 새 단순 볼 륨…) 마법사를 실행합니다 .
- 6 볼륨 크기를 선택하고, 드라이브 문자를 지정하고, 파일 시스템 종류를 선택한 후 , 볼륨 레이블을 입력하고 , 포맷 옵션을 선택한 다음 , 볼륨 생 성 작업을 완료합니다.

### <span id="page-44-3"></span><span id="page-44-0"></span>볼륨 관리

디스크 및 볼륨 관리를 위해 디스크 관리를 사용할 수 있습니다 .

- 디스크 관리를 사용하여 디스크를 초기화하고 , 볼륨을 생성하여 FAT, FAT32 또는 NTFS 파일 시스템으로 볼륨을 포맷할 수 있습니다 .
- 디스크 관리를 통해 시스템을 재시작하거나 사용자를 방해하지 않고 디스크와 관련된 대부분의 작업을 수행할 수 있습니다 . 대부분의 구성 변경은 즉시 적용됩니다 .

### <span id="page-44-4"></span><span id="page-44-1"></span>볼륨 확장

동일한 디스크에 있는 할당되지 않은 인접한 공간으로 확장하여 기존의 기 본 파티션과 논리 드라이브에 보다 많은 공간을 추가할 수 있습니다 . 기본 볼륨을 확장하려면 , RAW 포맷하거나 NTFS 파일 시스템으로 포맷해야 하니다 .

### <span id="page-44-2"></span>필수 구성 요소

사용자 디스크에 할당되지 않은 공간이 없는 경우 , 볼륨을 확장하기 전에 Dell OpenManage 서버 관리자를 사용하여 LUN 을 확장하십시오 . Windows 인터페이스를 사용하여 기본 볼륨을 확장하려면 :

- 1 Disk Management(디스크 관리)에서, 확장하고자 하는 기본 볼륨을 마 우스 오른쪽 단추로 클릭합니다 .
- 2 Extend Volume...( 볼륨 확장 ...) 을 클릭합니다 .
- 3 화면에 나타나는 지시사항을 따릅니다 . 디스크를 선택하고 , 공간의 양 을 입력한 후 마법사를 완료합니다 .

CLI 를 사용하여 기본 볼륨을 확장하려면 :

- 1 명령 프롬프트 창을 열고 diskpart 를 입력합니다 .
- 2 DISKPART 프롬프트에서 list volume 을 입력합니다 .
- 3 확장하고자 하는 기본 복률의 노트를 생성합니다 .
- 4 DISKPART 프롬프트에서 :
	- 동일한 디스크에 있는 인접한 빈 공간으로 확장하고자 하는 기본 볼륨 번호를 선택하려면 select volume < 볼륨 번호 > 를 입력 합니다 .
	- 크기 메가바이트 (MB) 단위로 선택한 용량을 확장하려면 extend [size=<*size*>] 를 입력합니다 .

예 : C:\Users\administrator.NAS3K>diskpart Microsoft DiskPart version 6.0.6001 Copyright (C) 1999-2007 Microsoft Corporation. On computer: R01-4

DISKPART> list volume

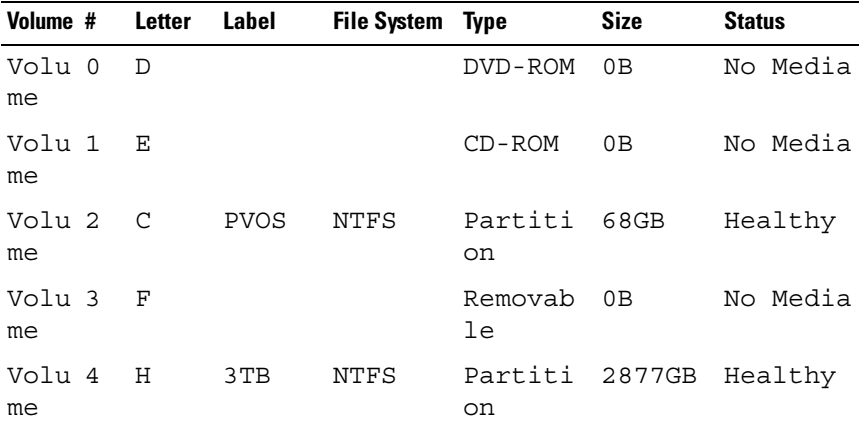

DISKPART> select volume 4 Volume 4 is the selected volume. DISKPART> extend size=30000 DiskPart successfully extended the volume.

### <span id="page-46-1"></span><span id="page-46-0"></span>볼륨 축소하기

동일한 디스크에 있는 인접한 연속 공간으로 축소시켜 기본 파티션과 논리 드라이브가 사용하는 공간을 줄일 수 있습니다 . 예를 들어 , 추가 파티션이 필요하지만 추가적인 디스크는 필요하지 않은 것으로 확인된 경우 , 새 파 티션에 사용 가능한 할당되지 않은 새 공간을 생성하기 위해 볼륨의 끝에서 기존의 파티션을 축소할 수 있습니다 .

볼륨을 축소하려면 :

- 1 디스크 관리자에서 , 축소하고자 하는 Basic Volume (기본 볼륨 ) 을 마우 스 오른쪽 단추로 클릭함니다
- 2 Shrink Volume…( 볼륨 축소 ...) 를 클릭합니다 .
- 3 화면에 나타나는 지시사항을 따릅니다 .

 $\mathbb Z$  주 : 파일 시스템이 없거나 NTFS 파일 시스템을 사용하는 기본 볼륨만을 축소 할 수 있습니다 .

#### 추가적인 고려사항

- 파티셔을 축소할 경우 이동이 불가능한 파일 ( 예를 들어 , 페이지 파일 이나 섀도우 카피 스토리지 영역 ) 은 자동으로 위치가 재지정되지 않으 므로 이동이 불가능한 파일이 위치하는 지점을 지나 할당된 공간을 축 소할 수 없습니다 .
- 동적 불량 클러스터 매핑에 의해 감지된 불량 클러스터의 수가 지나치 게 많은 경우, 파티션을 축소할 수 없습니다. 이러한 경우가 발생되면 데이터를 이동하고 디스크를 교체하는 것으로 고려해야 합니다 .
- 데이터를 이동시키기 위해 블럭 수준 카피를 사용하지 마십시오. 또한, 블럭 수준 카피는 불량 섹터 테이블도 복사하며 새로운 디스크는 정상 적인 섹터인 경우에도 그러한 섹터를 불량으로 처리합니다 .
- 원시 파티션 (파일 시스템이 없는 파티션) 또는 NTFS 파일 시스템을 사 용하는 파티션에 있는 기본 파티션과 논리 드라이브를 축소할 수 있습 니다.

### <span id="page-47-2"></span><span id="page-47-0"></span>볼륨 삭제하기

#### $\bigwedge$  주의 : 볼륨을 삭제하기 전에 볼륨에서 모든 공유 및 섀도우 카피를 삭제해야 합니다 . 해당 볼륨의 모든 공유가 삭제되기 전에 볼륨이 삭제될 경우 서버 관 리자가 공유를 올바르게 표시할 수 없을 수 있습니다 .

디스크 관리에서 삭제하고자 하는 Basic Volume( 기본 볼륨 ) 을 마우스 오 른쪽 단추로 클릭하고 Delete Volume...( 볼륨 삭제 ...) 옵션을 선택합니다 . 확인 화면에서 **예**를 서택하면 볼륨이 삭제됩니다 .

### 추가 정보

디스크 관리의 새로운 기능 :

- 보다 간단한 파티션 생성 Volume(볼륨)을 마우스 오른쪽 단추로 클 릭한 경우 , 메뉴에서 기본 , 스팬 또는 스트라이프 파티션 가운데 어떠 한 파티션을 생성할 것인지 선택할 수 있습니다 .
- 디스크 변화 옵션 기본 디스크에 4 개 이상의 파티션을 추가한 경우 디스크를 동적 또는 GUID 파티션 테이블 (GPT) 파티션 스타일로 변환 하라는 메시지가 화면에 표시됩니다 .
- 파티션 확장 및 축소 Windows 인터페이스에서 직접 파티션을 확장 하고 축소학 수 있습니다 .

### <span id="page-47-3"></span><span id="page-47-1"></span>볼륨에 있는 SIS 활성화 또는 비활성화하기

SIS 는 중복 파일을 관리하기 위한 솔루션입니다 . SIS 는 볼륨에 저장된 중 복 데이터의 양을 감소시켜 디스크 공간을 복구하는데 도움을 줍니다 . SIS 는 동일한 파일들을 식별하여 , 중복 파일을 SIS Common Store 폴더에 있 는 파일에 대한 링크 ( 포인터 ) 로 대체하면서 SIS Common Store 폴더에 있는 파일의 단일 카피만을 저장합니다 .

SIS 는 스토리지 어플라이언스에 있는 개별 볼륨에서 활성화 또는 비활성 화되어 있습니다 . SIS 를 사용중인 볼륨에 있는 SIS 를 비활성화 한 경우 , Groveler 서비스가 중지됩니다 . 또한 , SIS 는 Groveler 서비스를 일시적으 로 중지하거나 Sisadmin.exe 유틸리티를 사용하여 우선순위를 변경하면 일시적으로 중지되거나 비활성화될 수 있습니다 .

이 절차를 완료하기 위한 최소 요구사항은 로컬 관리자 그룹 또는 이와 동 등한 그룹의 구성워입니다.

 $\mathbb{Z} \cdot \mathbb{R}$  : SIS  $\pm$  Windows Storage Server 2008 R2 Workgroup Edition x64 (SP1) 에서 사 용할 수 없습니다 .

### <span id="page-48-0"></span>볼륨에 있는 SIS 활성화하기

- 1 Share and Storage Management( 공유 및 스토리지 관리 ) 의 Volumes( 볼 륨 ) 탭에서 SIS 를 활성화하고자 하는 볼륨 을 클릭합니다 .
- 2 Actions( 작업 ) 창에서 Properties( 등록정보 ) 를 클릭합니다 .
- 3 Advanced( 고급 ) 탭에서 Enable SIS on this volume( 이 볼륨에 있는 SIS 활성화 ) 확인란을 서택한 후 **확인**을 클릭합니다 .

### <span id="page-48-1"></span>볼륨에 있는 SIS 비활성화하기

- 1 Share and Storage Management( 공유 및 스토리지 관리 ) 의 Volumes ( 볼륨 ) 탭에서 SIS 를 비활성화하고자 하는 Volume( 볼륨 ) 을 클릭 합니다.
- 2 Actions( 작업 ) 창에서 Properties( 등록정보 ) 를 클릭합니다 .
- 3 Advanced( 고급 ) 탭에서 Enable SIS on this volume( 이 볼륨에 있는 SIS 활성화 ) 확인란을 소거하고 **확인**을 클릭합니다 .

### <span id="page-48-4"></span><span id="page-48-2"></span>공유 폴더의 섀도우 카피 활성화하기

기본값을 사용하여 볼륨에 있는 공유 폴더의 섀도우 카피를 활성화한 경우 , 오전 7:00 와 정오에 섀도우 카피를 생성하도록 작업 스케줄을 만듭니다 . 기 본 스토리지 영역은 동일한 볼륨에 있으며 크기는 사용 가능한 공간의 10% 입니다 .

볼륨 단위로만 공유 폴더의 섀도우 카피를 활성화할 수 있습니다 . 복사되 거나 복사되지 않은 볼륨에 있는 특수한 공유 폴더 및 파일은 선택할 수 없 습니다 .

■ 주 : 섀도우 카피 생성이 정기적인 백업 생성을 대체하는 것은 아닙니다 .

### <span id="page-48-3"></span>공유 폴더의 섀도우 카피 활성화 및 구성하기

#### 주의 : 볼륨 당 64 개의 섀도우 카피만을 구성할 수 있습니다 . 이러한 한계값 에 도달하거나 스토리지 영역 한계값에 도달하면 , 가장 먼저 생성된 섀도우 카피가 삭제됩니다 . 삭제된 경우 , 섀도우 카피는 검색이 불가능합니다 .

- 1 Server Manager( 서버 관리자 )→ Disk Management( 디스크 관리 ) 를 엽 니다 .
- 2 볼륨을 마우스 오른쪽 단추로 클릭하고 Properties(등록정보) 탭을 선택 합니다 . Shadow Copies( 섀도우 카피 ) 탭을 선택합니다 .
- 3 공유 폴더의 섀도우 카피를 활성화하고자 하는 볼륨을 클릭하고  $\widetilde{\mathrm{Enable}}$ ( 활성화 ) 를 클릭합니다.
- 4 스토리지 위치, 공간 할당, 스케줄을 변경하려면 Settings(설정)을 클릭 한니다 .

### <span id="page-49-3"></span><span id="page-49-0"></span>서버 백업 수행하기

### <span id="page-49-1"></span>Microsoft Windows 서버 백업 스냅 인 액세스

- 1 시작 → 관리 도구 → Server Manager( 서버 관리자 ) 를 클릭합니다.
- 2 왼쪽 패인에서 , Storage( 스토리지 ) 를 확장한 후 Windows Server Backup(Windows 서버 백업 ) 을 클릭합니다 .

다음과 같은 복구 옵션을 사용할 수 있습니다 :

- 백업 스케줄 마법사를 사용하여 정기적인 스케줄로 실행될 백업 활성 화하기
- 1 회 백업 마법사 (Backup Once Wizard) 를 사용하여 1 회 백업 생성하기

■ 주:1 회 백업 마법사는 정기적으로 예정된 백업을 보완하는 백업을 생성하 도록 의도되었습니다 .**1 회 백업 마법사**를 유일한 백업 생성 수단으로 사용하 지 않도록 권장합니다 .

복구 마법사를 사용하여 1회 백업 또는 예정된 백업의 백업본을 복구할 수 있습니다 .

### <span id="page-49-2"></span>백업할 볼륨 선택하기

백업을 생성하려면 포함시키고자 하는 볼륨을 지정해야 합니다. 선택한 볼륨은 복구할 수 있는 범위에 영향을 미칩니다 . 다음의 옵션을 선택할 수 있습니다 :

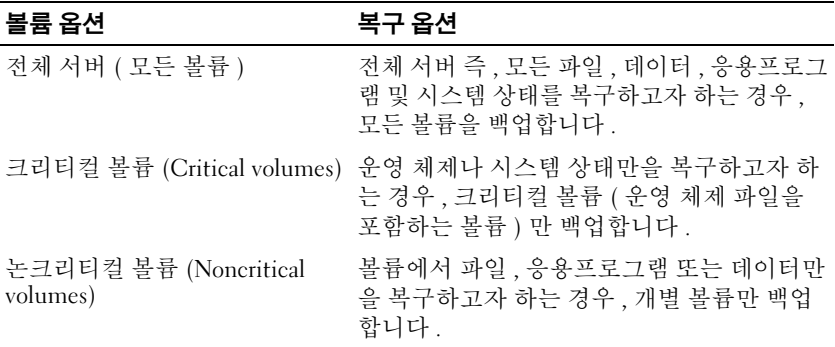

### <span id="page-50-0"></span>스토리지 위치 선택하기

생성한 백업을 저장하려면 , 위치를 지정해야 합니다 . 지정한 스토리지의 종류에 따라 , 다음 사항을 알고 있어야 합니다 :

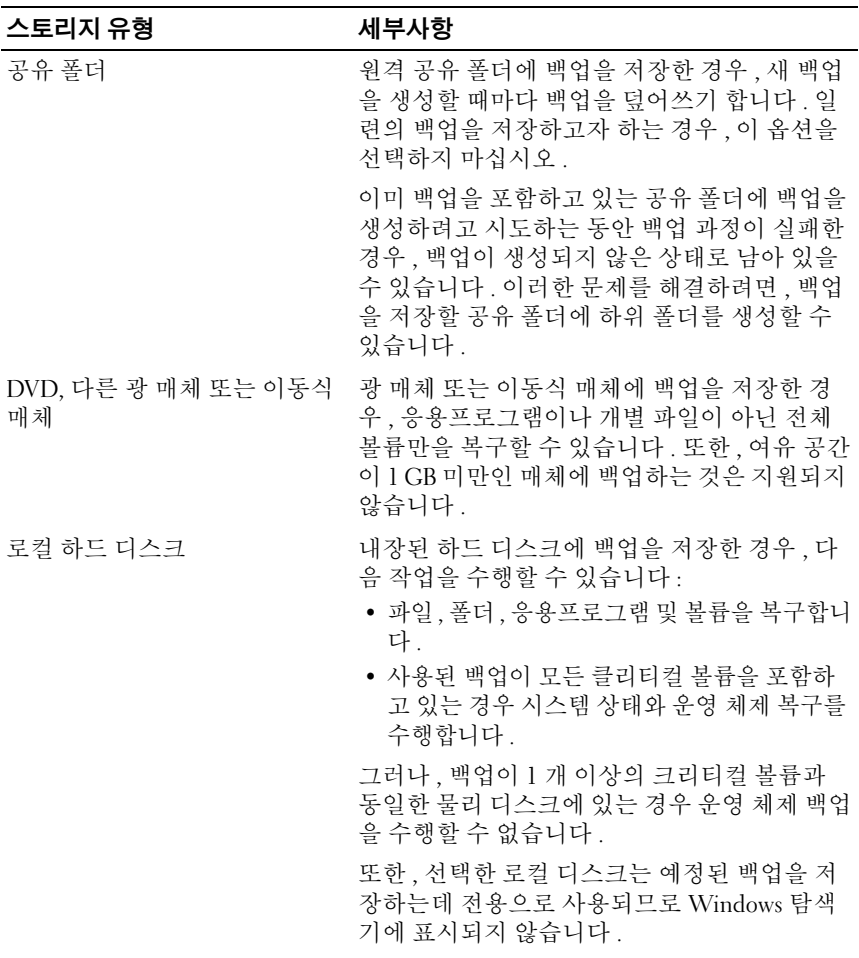

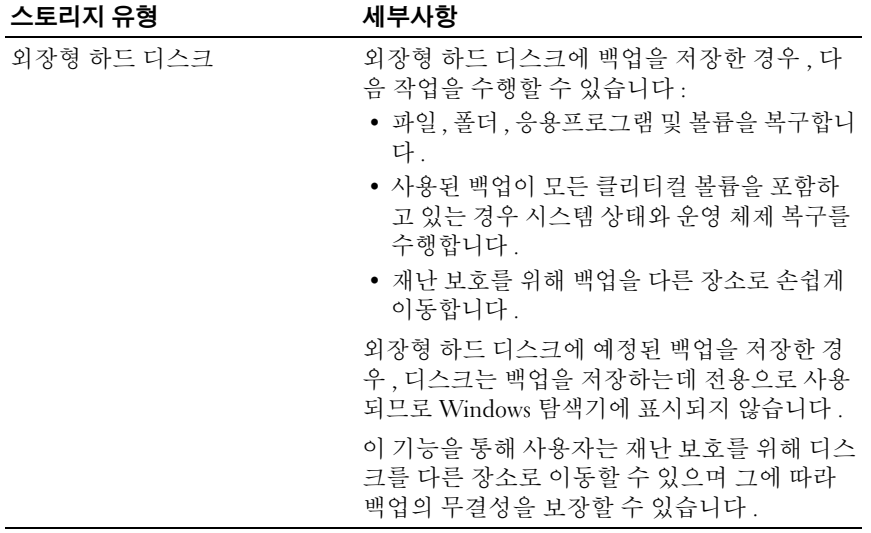